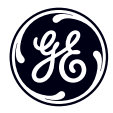

# User Manual

imagination at work

## **GE Digital Camera**

Power PRO Series: X2600

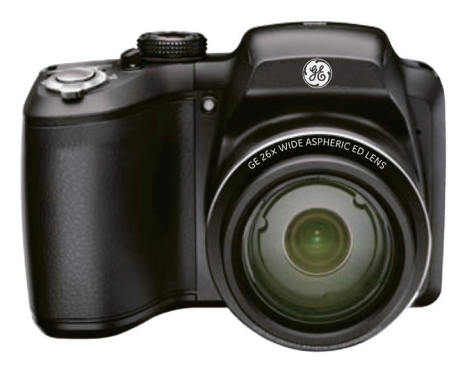

# BEFORE YOU START

### **Declaration of Conformity**

Responsible Party: General Imaging Company Address: 1411 W. 190th Street, Suite 550, Gardena, CA 90248, U.S.A.

Customer Service Telephone Number:

 +1-800-730-6597 (Outside U.S. & Canada: +1-310-755-6857)

### **For Customers in the U.S.A.**

#### **Tested to Comply with FCC Standards FOR HOME OR OFFICE USE**

This device complies with part 15 of the FCC Rules. Operation is subject to the following two conditions: (1) This device may not cause harmful interference, and (2) this device must accept any interference received, including interference that may cause undesired operation.

### **For Customers in Europe**

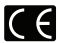

"CE" mark indicates that this product complies with the European requirements for safety, health, environment and customer protection. "CE" marked cameras are intended for sales in Europe.

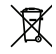

This symbol [crossed-out wheel bin WEEE Annex IV] indicates separate collection of electrical waste and electronic equipment in the European countries. Please do not throw the equipment into domestic refuse. Please use the return and collection systems available in your country for proper, safe disposal of this product.

### **About this Manual**

Thank you for purchasing this GE digital camera. Please read this manual carefully and keep it in a safe place for future reference.

- General Imaging Company reserves all rights of this document. No part of this published manual may be reproduced, transmitted, transcribed, stored in a retrieval system or translated into any language or computer language, in any form, by any means, without the prior written permission of General Imaging Company.
- All trademarks mentioned in this manual are used for identification purposes only and are properties of their respective owners.
- This manual provides you with instructions on how to use your new GE digital camera. Every effort has been made to ensure that the contents of this manual are accurate, however General Imaging Company reserves the right to make changes without notice.
- Throughout this manual, the following symbols are used to help you locate information quickly and easily:

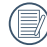

Indicates useful information.

Indicates precautions are to be taken while operating the camera.

# SAFETY NOTES

### **Safety notes for this camera**

- Do not drop the camera or allow it to hit solid objects.
- Do not attempt to disassemble the camera.
- To prevent the camera from being damaged by moisture, do not use or store the camera in very humid environments, such as in rain or near bodies of water.
- Do not use or store the camera in dusty places or on a beach to prevent dust or sand from entering the camera, causing possible damage to it.
- Do not use or store the camera in a hot environment or in direct sunlight.
- Do not use or store the camera near powerful magnetic fields, for example near a magnet or transformer.
- Avoid touching the lens of the camera.
- Do not expose the camera to direct sunlight for a long period time.
- Turn the camera off, remove the battery and the memory card, and dry it within 24 hours if water accidentally comes in contact with the camera.
- When you take the camera from a cold place to a warmer environment, condensation may occur. Please wait for a reasonable period of time before you power the camera on.
- When you use the camera, remove the battery if it overheats. Wait until the battery and camera cool down.
- Download your photos and remove the memory card when you are going to store the camera for a long period of time.
- Store the camera in a dry environment and place it on a flat surface when you are going to store the camera for a long period of time.
- Before you remove the battery and memory card, the camera should be turned off.
- When you clean the body of the camera, do not use abrasive, alcohol-based or organic cleaner.
- Use the professional lens wiping cloth and dedicated cleaner to wipe and clean the lens.

### **Safety notes for battery**

- To prevent the battery from being damaged, do not drop the battery or allow it to hit solid objects or to be scratched by other objects.
- Do not let the battery come in contact with metal objects (including coins) to avoid short circuiting, discharging, excessive heat or possible leakage.
- Do not attempt to disassemble the battery.
- Do not expose the battery to water. Always keep the battery contacts dry.
- Do not heat the battery or throw it into a fire to avoid a possible explosion.
- Do not store the battery in a hot environment or in direct sunlight.
- Only use the supplied battery.
- If the rechargeable Li-ion battery supplied with the camera needs to be replaced, contact the retailer or the customer service number listed in this manual.
- If the rechargeable Li-ion battery in this camera overheats during charging, stop charging immediately and wait until it cools down to resume charging.
- When the camera is stored for a long period of time. remove the battery and keep it in a dry place that is not accessible to the infants and children.
- In a colder environment, the performance of the battery could be noticeably reduced.
- When you install the battery, install it according to the positive and negative markings on the battery compartment. Never force the battery into the battery compartment.

### **Safety notes for memory card**

- Do not drop the memory card or allow it to hit solid objects to avoid damaging it.
- Do not attempt to disassemble or repair the memory card.
- Do not expose the memory card to water. Always keep it dry.
- Do not remove the memory card when the camera is turned on. Otherwise, the memory card could be damaged.
- Do not directly edit the data on the memory card. Copy the data to your computer before you edit them.
- When the camera is stored for a long period of time, be sure to download your photos and remove the memory card. Store it in a dry environment.
- Format the memory card using the camera before you use it for the first time or insert a new one.
- We suggest buying only well-known, name brand memory cards to ensure peak performance.
- Do not modify the name of the files or folders of the memory card using your computer. Modifying the file names may cause the files to not be recognized on the camera or a possible error may occur.
- A photo taken with the camera will be stored in the folder that is automatically generated on the SD card. Do not store photos that are not taken using this camera in these folders as the pictures cannot be recognized during playback.

- When using your camera on an airplane, observe the relevant rules specified by the airline.
- Due to the limitations of manufacturing technology, the LCD screen may have a few dead or bright pixels. These pixels do no effect the quality or performance of the camera, photos or video.

When you insert a memory card, make sure the notch of the card matches the markings on the top of the card slot.

• Do not disconnect the power or turn the camera off during the update process. Doing so may cause incorrect data to be written and the camera may not power on later. • Do not hang the camera or strap around the neck of small

If the rechargeable Li-ion battery is used for the camera. only charge it with the supplied battery charger. • If battery fluid leaks inside the camera, contact our customer service department immediately. • If battery fluid leaks onto your skin, rinse your skin with clean water and seek immediate medical attention. • Disposal of used batteries should be carried out in accordance with the local (national or regional) regulations.

**Other Safety Notes**

children.

• Do not expose the LCD screen to water. In a humid environment, wipe it only with a soft and dry cleaning cloth. • If the LCD screen is damaged and the liquid crystal comes into contact with your skin, wipe your skin with a dry cloth immediately and rinse it with clean water. If liquid crystal comes into contact with your eyes, flush them with clean water for at least for 15 minutes and seek immediate medical attention. If you accidentally swallow liquid crystal, rinse your mouth immediately and seek medical attention.

#### Download from Www.Somanuals.com. All Manuals Search And Download.

4

# **CONTENTS**

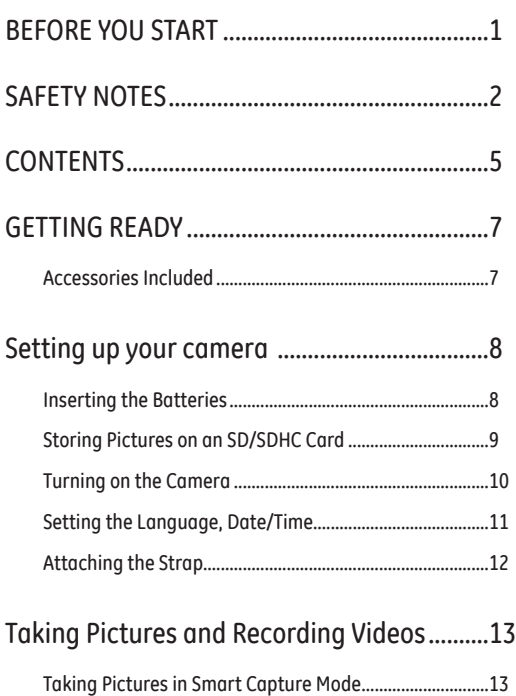

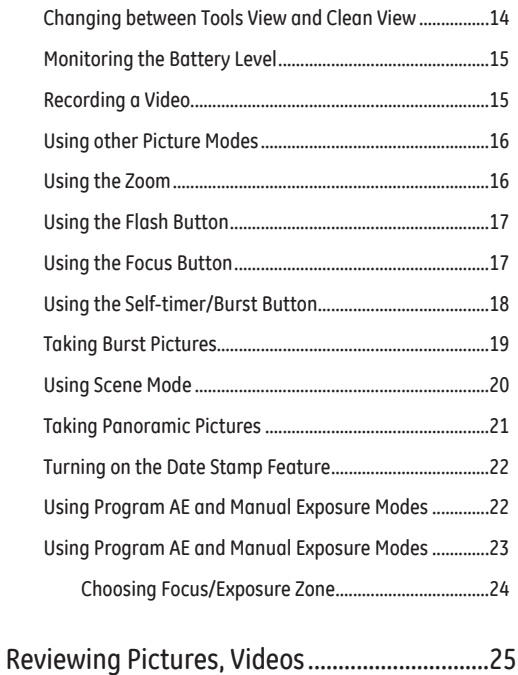

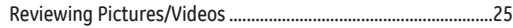

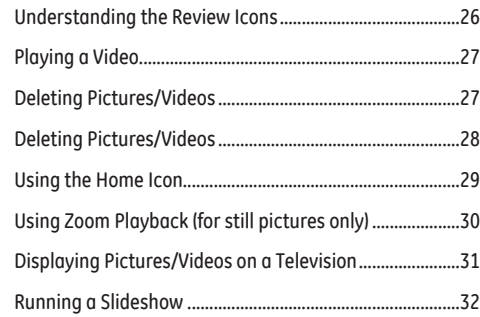

### Tagging Faces and Keywords..........................33

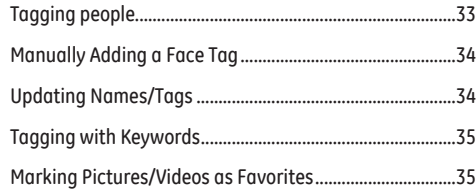

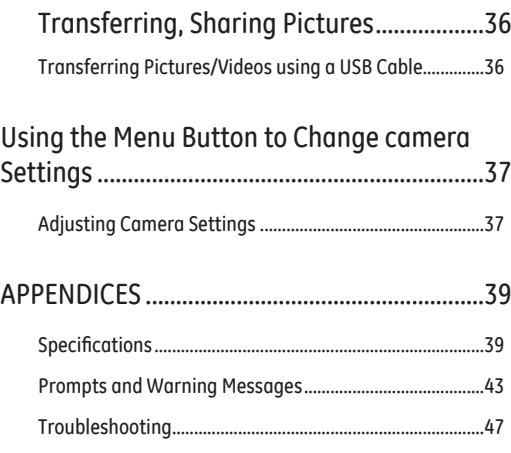

# GETTING READY

### Accessories Included

Your camera box should contain the camera model you purchased along with the following accessories. If anything is missing or appears to be damaged, please contact your retailer.

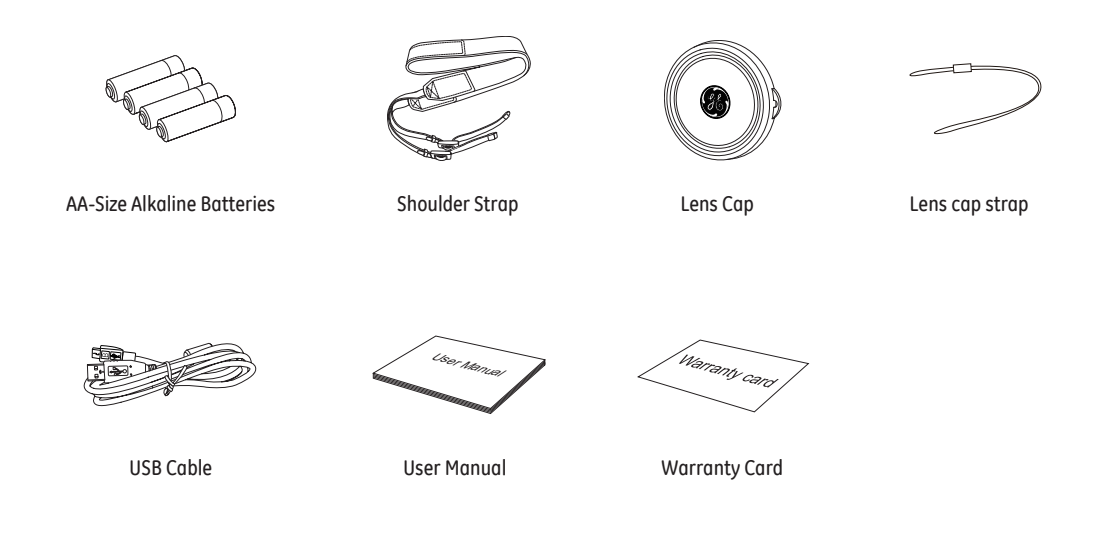

# Setting Up Your Camera

### Inserting the Batteries

1 Press and hold the door lock while sliding the door open. 2

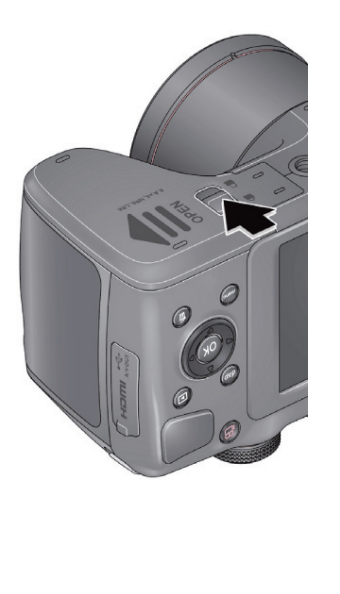

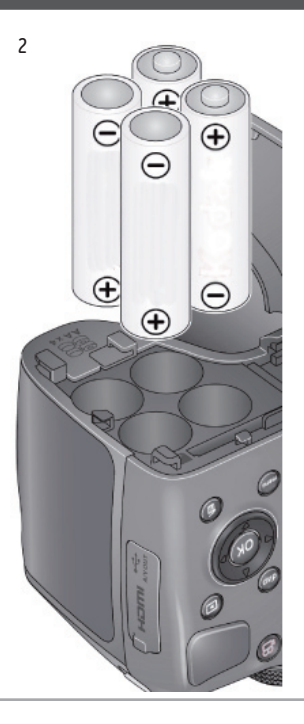

### Storing Pictures on an SD/SDHC Card

Your camera has enough internal memory for a couple of test pictures. We highly recommend purchasing a Class 4 or higher SD/SDHC Card (up to 32 GB) to conveniently store more pictures/videos. (Card class is typically shown on the card and/or packaging)

NOTE: Your camera also accepts EYE-FI Cards (type X2). To learn more, go to www.eye.fi

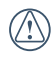

A card can only be inserted one way; forcing it in the wrong way may cause damage. Inserting or removing a card while the camera is on may damage the pictures, card, or the camera.

- 1 While the camera is turned off, open the battery compartment door.
- 2 Insert an SD card into the SD card slot and push it in until it clicks into place. To remove an SD card, press the SD card to release it, and then remove it from the card slot.

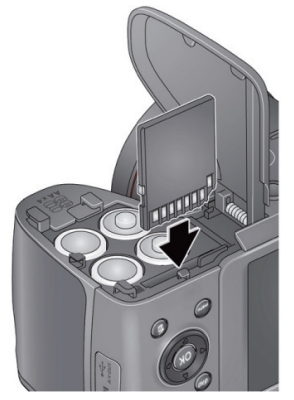

IMPORTANT: When you turn on the camera, it checks to see if a card is inserted. If pictures/videos are detected on the internal memory, the camera will prompt you to move them to the SD card. New pictures/ videos will be stored on the SD card.

### Turning on the Camera

- 1 If the lens cap is covering the lens, remove it.
- 2 Pull back on the ON/OFF switch, and then release it.

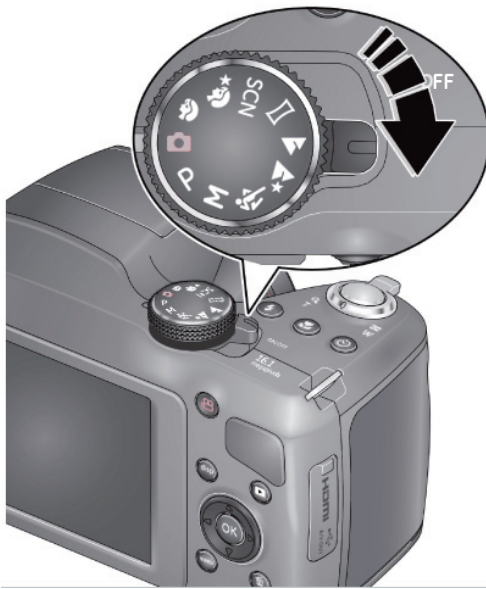

### Setting the Language, Date/Time

The first time you turn on the camera, you will be prompted to choose your language and set the date/time.

#### **Choose your language:**

- 1 Press  $\triangle \blacktriangledown$  to highlight your desired language.
- 2 Press the OK button

#### **Set the date and time:**

- 1 Press  $\blacklozenge$  to change the date format, if desired.
- 2 Press  $\triangle \blacktriangledown$  to highlight the year, month, date, hours, or minutes.

NOTE: You may need to scroll down to see all fields.

- $3$  Press  $\blacklozenge$  to change the value.
- 4 When finished setting the date and time, press  $\blacktriangle \blacktriangledown$  to highlight OK. Then press the camera's OK button.

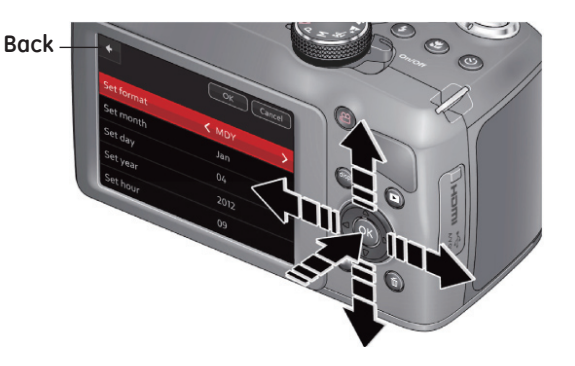

## Attaching the Strap

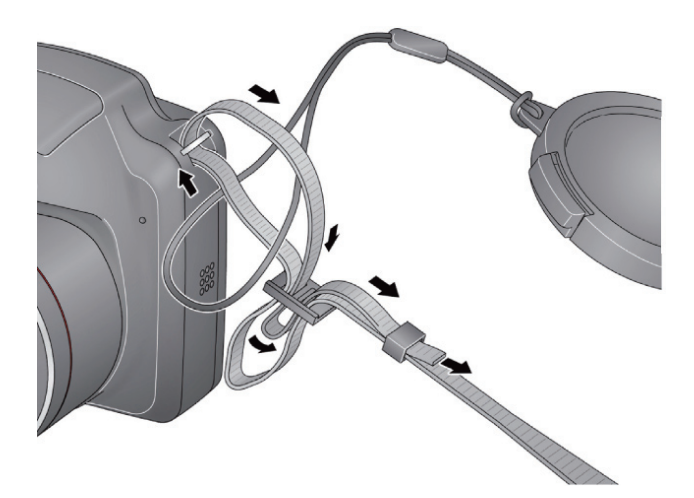

# Taking Pictures and Recording Videos

### Taking Pictures in Smart Capture Mode

When you turn the camera on for the first time, the mode dial should be in Smart Capture Mode  $\Box$  and ready to take pictures.

- 1 Use the LCD to preview the picture.
- 2 Press the Shutter button halfway down to focus and set exposure.
- 3 When the Focus brackets turn green, press the Shutter button completely down.

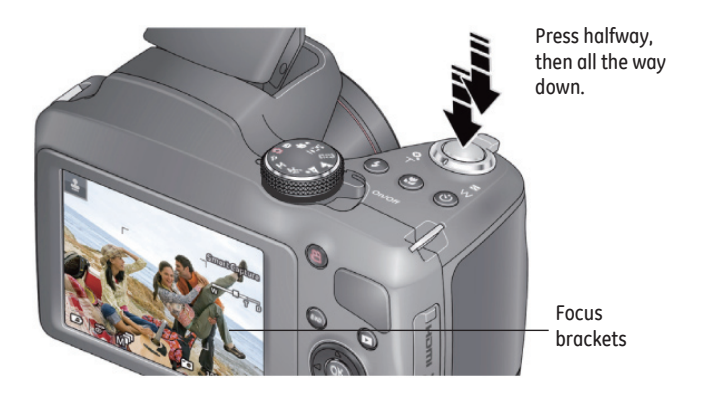

## Changing Between Tools View and Clean View

Press the Display button  $\frac{d}{dx}$  to change between Clean View and Tools View.

Clean View

In "clean" view; no tools appear. (Press the Menu button to change settings)

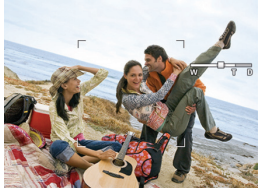

Tools View

Tools View + Histogram

Tools appear at the top of the LCD (Only Available LCD. (The LCD can also display in P and M Modes). Tools appear at the top of the a grid and histogram)

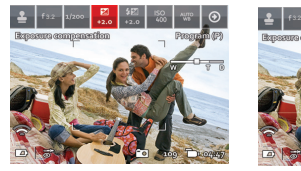

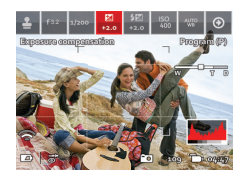

Press  $\blacktriangle$   $\blacktriangleright$  to choose a Tool, then press OK.

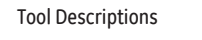

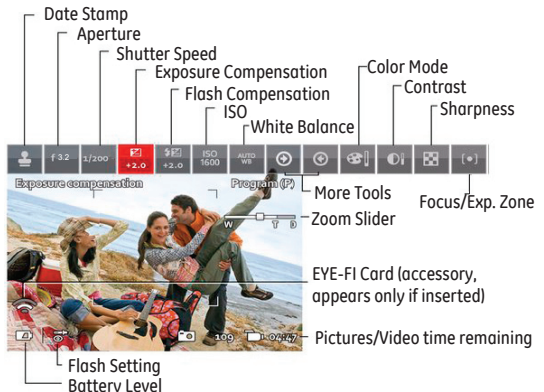

## Monitoring the Battery Level

Keep your batteries fully charged or keep fresh batteries on hand.

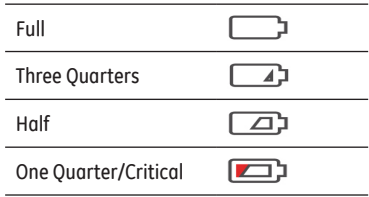

### Recording a Video

The camera is always ready to record a video—just press and release the Record Video button **. (1998)**. (Press and release it again to stop recording)

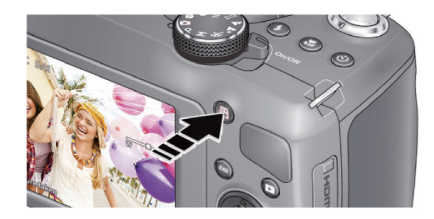

## Using other Picture Modes

Turn the Mode Dial.

Note: If you choose SCN (Scene), press  $\blacktriangle \blacktriangledown \blacktriangle \blacktriangleright$  to highlight a Scene Mode, then press OK.

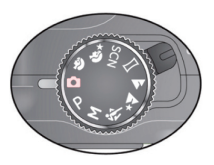

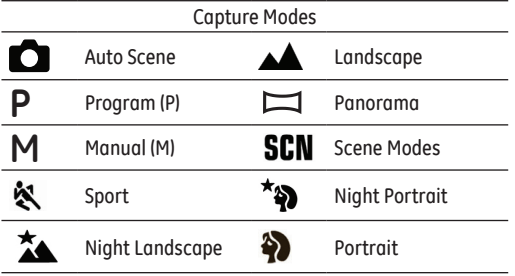

### Using the Zoom

Use optical zoom to get closer to your subject before taking a picture or video.

- 1. Use the LCD to frame your subject. (For focus distances, see Specifications.)
- 2. To zoom in, turn the zoom dial clockwise, aiming the pointer at T (Telephoto  $" Q"$ ). To zoom out, turn the zoom dial counter-clockwise, aiming the pointer at W (Wide Angle  $"$  $"$ :
- 3. Take the picture or video.

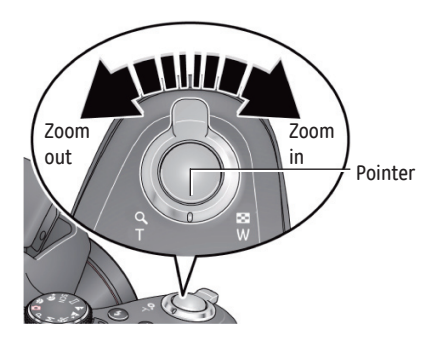

## Using the Flash Button

Use the flash when you take pictures at night, indoors, or outdoors in heavy shadows.

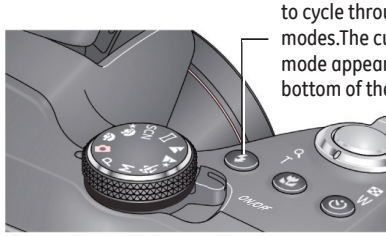

Press the Flash button to cycle through flash modes.The current flash mode appears at the bottom of the LCD.

Flash Modes (vary by picture-taking mode)

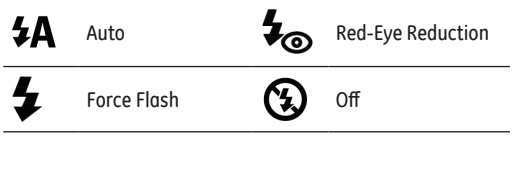

### Using the Focus Button

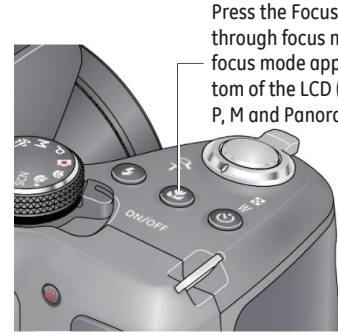

Press the Focus Button to cycle through focus modes. The current focus mode appears at the bottom of the LCD (Only Available in P, M and Panorama Modes).

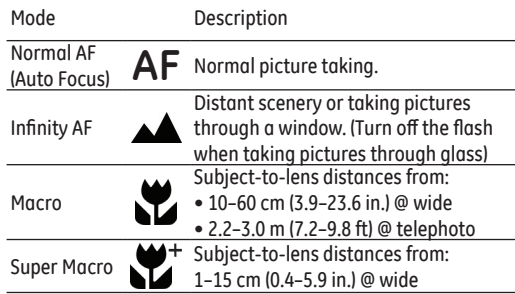

### Using the Self-Timer/Burst Button

Use the self-timer when you want to be included in a picture, or to ensure a steady Shutter button press. Place the camera on a tripod or flat surface.

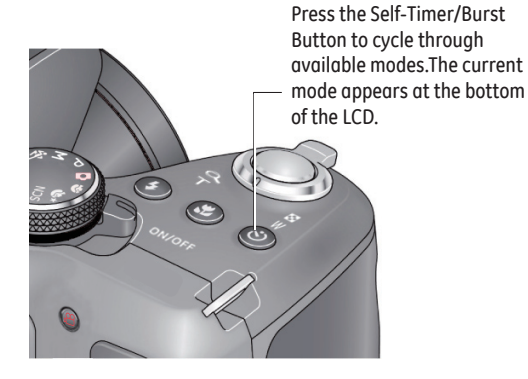

- 1. Choose a Setting:
	- •10 seconds  $-1$   $\bigcirc$  A picture is taken after a 10-second delay (so you have time to get into the scene).
	- •2 seconds  $\sqrt{2}$  A picture is taken after a 2-second delay (for a steady, shutter release).
	- •2 shot  $-2$   $\bullet$  The first picture is taken after a 10-second delay. A second picture is taken 8 seconds later.
- 2. Compose the scene. Press the Shutter Button and press halfway down (to focus). Continue pressing the Shutter Button until it's completely down (to start the self-timer).

The Self-Timer light blinks until the picture is taken.

### Taking Burst Pictures

While the Shutter Button is pressed in Burst Mode, the camera will take pictures @ approximately 0.8 fps (frames per second) until there is no more storage space.

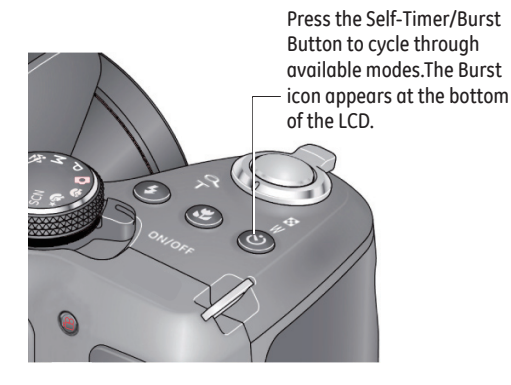

1. Press the Self-Timer/Burst Button until the Burst icon appears at the bottom of the LCD.

2. Compose the scene. Press the Shutter Button halfway down and pause (to focus). Continue pressing the Shutter Button until it's completely down and hold it to take the pictures.

The camera stops taking pictures when you release the Shutter Button or when there is no more storage space.

### Using Scene Mode

Choose a Scene Mode before taking a picture.

- 1. Turn the Mode Dial to SCN (Scene modes).
- 2. Press  $\blacktriangle \blacktriangledown \blacktriangle \blacktriangleright$  to choose the desired Scene Mode, then press OK.

NOTE: To return to Smart Capture Mode, go back to Step 1 and choose Smart Capture.

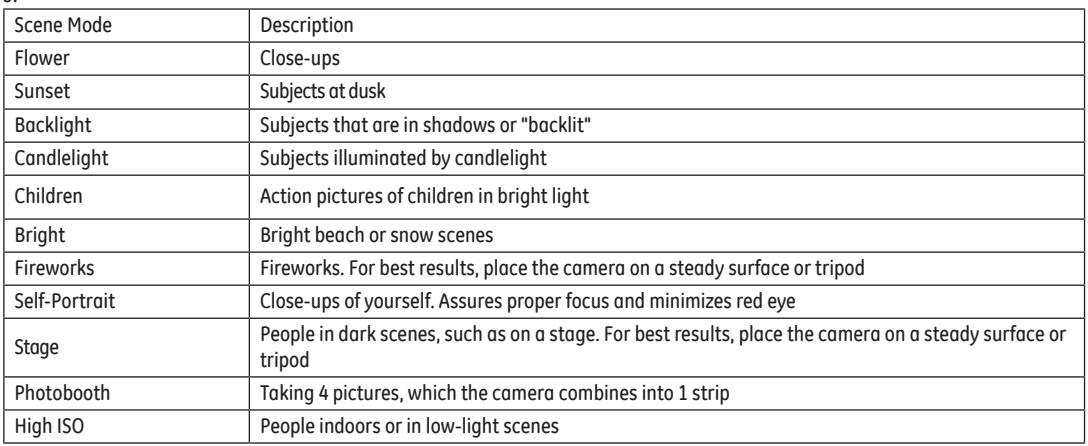

3.

### Taking Panoramic Pictures

Use panorama to "stitch" up to 3 pictures into 1 panoramic scene.

NOTE: Individual pictures are not saved, even if panorama capture is cancelled before stitching occurs. (Focus and exposure are set with the first picture. The flash is set to Off.)

1. Turn the Mode Dial to Panorama  $\Box$ 

The default direction for taking panoramic pictures is left to right  $\Box$  To take pictures from right to left, press the Disp button. Select the Panorama tool and press OK. Choose  $\Box$ , then press OK.

- 2. Take the first picture. After a quickview, the LCD displays the Liveview and an "overlay" from the first picture.
- 3. Compose the second picture. Make the overlay from the first picture cover the same portion in the new picture. If you are taking/stitching only 2 pictures, press OK to choose Stitch. After you take 3 pictures, the pictures are automatically stitched.

#### Take 2 or 3 pictures.

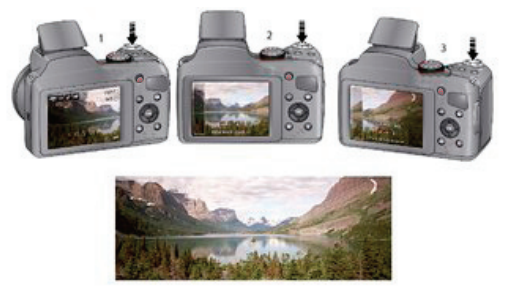

Get 1 panoramic picture.

### Turning on the Date Stamp Feature

You can turn on the Date Stamp feature so that new pictures are stamped with the date on which they were taken.

IMPORTANT: You can only add a date stamp when the camera is in a picture-taking mode (not in Review mode when a picture has already been taken). When you turn on Date Stamp, all new pictures that you take, will be stamped until you turn off the feature. Once a date stamp is applied, it cannot be removed (unless you use image editing on your computer).

- 1. If the toolbar is hidden, press  $\Box$  disp to display it.
- 2. Press  $\blacklozenge$  to highlight Date Stamp Off  $\clubsuit$ <sup>o</sup> , then press OK.
- 3. Press  $\blacktriangle$  to highlight Date Stamp On  $\blacktriangle$ , then press OK.

The Date Stamp On icon  $\triangle$  appears in the toolbar. The date will be stamped on any future pictures you take. The feature stays on until you turn it off.

### Using Program AE and Manual Exposure Modes ( \* )

Use these modes when you want more control over your camera and pictures.

- 1. Turn the Mode Dial to P (Program AE) or M (Manual Exposure) Mode.
- 2. If the toolbar is hidden, press  $\log P$  to display it.
- 3. Press  $\blacktriangleleft$  to highlight an icon like Exposure Compensation, ISO, White Balance, etc. Then press OK. (To learn more about the icons, Changing between Tools View and Clean View.)
- 4. Press  $\blacktriangleleft$  to highlight a value within that setting, then press OK.

NOTE: Settings that you change in Program AE Mode apply only to pictures taken in Program AE Mode. Use Reset Camera to reset all settings to their factory default. To return to Smart Capture Mode, go back to Step 1 and choose Smart Capture.

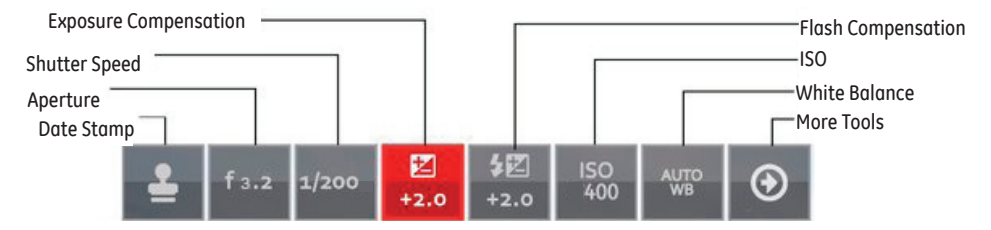

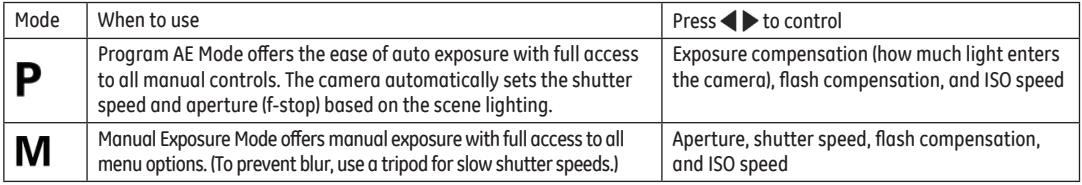

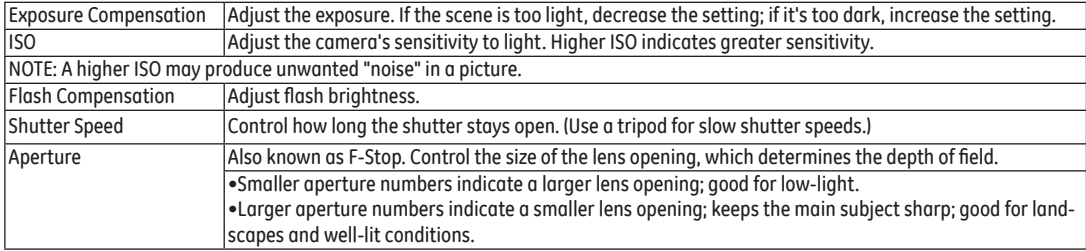

### Choosing a Focus/Exposure Zone ( \* )

Choose the Focus/Exposure Zone best suited to your subjects.

- 1. If the toolbar is hidden, press  $\log$  to reveal it.
- 2. In a picture-taking mode, press  $\blacktriangleleft$  to highlight Focus/Exposure Zone [•••], then press OK.
- 3. Press  $\blacklozenge$  to highlight a setting:

•Face Priority -  $[\bigodot]$  The camera gives focus priority to faces.

•Multi-Zone - **[•••]** The camera evaluates the entire frame, then sets an exposure based on the average. The camera focuses on the nearest object.

•Center -  $[\cdot]$  The camera focuses on a small zone in the center of a scene.

4. Press OK.

The camera stays in this focus/exposure zone until you change it.

# Reviewing Pictures, Videos

### Reviewing Pictures/Videos

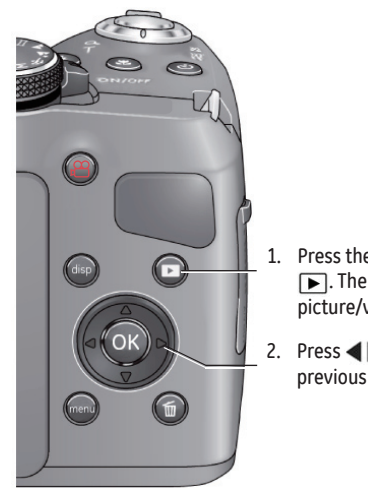

- 1. Press the Review Button  $\Box$ . The most recent picture/video is displayed.
- 2. Press  $\blacktriangleleft$  to view the previous or next picture.
- To play a video, press the OK button.
- To return to picture-taking mode, press the Shutter Button halfway down.

#### **Turning on the Camera in Review Mode**

You can turn on the camera so that it's in Review Mode with the lens retracted.

While the camera is off, press and hold the Review Button. The camera turns on and displays the most recent picture. The lens stays retracted.

### Understanding the Review Icons

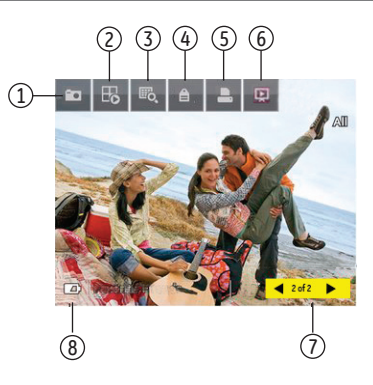

- 1. Camera
- 2. Home
- 3. Multi-Up
- 4. Tags
- 5. Print
- 6. Slide Show
- 7. Rewind/Play/Fast-Forward
- 8. Battery Level

### Playing a Video

1 Press the Review Button  $\boxed{\blacktriangleright}$ 

The most recent picture/video is displayed.

2. Press  $\blacktriangleleft$  to find a video.

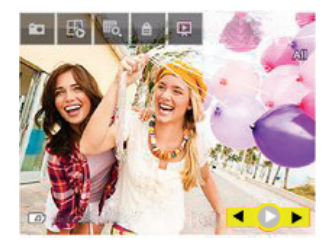

- 3. Press OK to play the video.
- To pause, press OK. (While paused, you can press  $\blacklozenge \blacktriangleright$  for previous/next frame.)
- To adjust the volume during playback, press  $\blacktriangle\blacktriangledown$ .

To return to picture-taking mode, press the Shutter Button halfway down.

### Deleting Pictures/Videos

1. Press the Review Button  $\boxed{\blacktriangleright}$ .

The most recent picture/video is displayed.

- 2. Press  $\blacklozenge$  to find a picture/video.
- 3. Press the Delete Button  $\widehat{\mathbb{M}\mathbb{N}}$  then follow the screen prompts.

To return to Picture-Taking Mode, press the Shutter Button halfway down.

### **Deleting Multiple Pictures/Videos**

When you delete or copy pictures/videos, you can apply the delete or copy command to more than one picture.

1. Press the Review Button  $\blacktriangleright$ .

The most recent picture/video is displayed.

- 2. Press the Delete Button  $\widehat{\mathbb{m}}$ .
- 3. Highlight Select Multiple, then press OK.
- 4. Press  $\blacktriangleleft$  to highlight a picture/video, then press OK.

A check mark appears. Press OK a second time to remove a check mark.

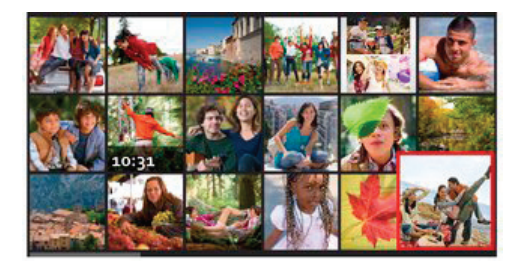

5. Highlight Delete, then press OK.

The selected pictures/videos are deleted.

To return to Picture-Taking Mode, press the Shutter Button halfway down.

### **Delete all Pictures/Videos that have been saved to computer**

To save space and stay organized, you can delete from your camera those pictures that you've already sent to your computer. When deleting pictures, choose Delete All Saved To Computer.

To return to Picture-Taking Mode, press the Shutter Button halfway down.

## Using the Home Icon

When you first press the Review Button, you see the most recent picture or video.

For a different view, choose the Home icon  $\mathbf{R}$  and view pictures organized by:

- •Date Taken
- •People (only if face tags have been added, Tagging people)
- •Keywords (only if keyword tags have been added, Tagging with keywords)
- •Videos (only if videos have been taken, Taking a video)
- 1. Press the Review Button  $\blacktriangleright$ .
- 2. If the toolbar is hidden, press  $\Box$  disp  $\Box$  to display it.
- 3. Press  $\triangle$  and  $\blacktriangle$  to highlight the Home icon  $\Box$ , then press OK.
- 4. Highlight Date, People, Videos, or Keywords, then press OK.

If you chose Date, People, or Keywords, highlight the desired date, person, or keyword, then press OK. If you chose Videos, thumbnails are displayed.

To return to Picture-Taking Mode, press the Shutter Button halfway down.

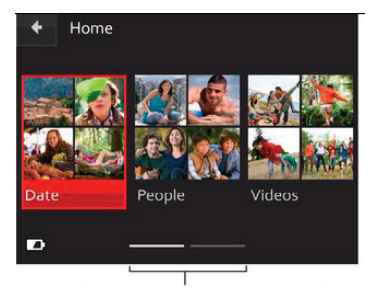

The paging bar indicates more choices to the right

### Using Zoom Playback (for still pictures only)

You can magnify a picture while in review.

1. Press the Review Button  $\blacktriangleright$ . Select a picture.

30

- 2. To zoom in, turn the zoom dial clockwise, aiming the pointer at T (Telephoto  $" Q"$ ). To zoom out, turn the zoom dial counter-clockwise, aiming the pointer at W (Wide Angle  $"$   $\Box$  ").
- 3. While magnifying, you can press  $\blacktriangle \blacktriangledown \blacktriangle \blacktriangleright$  to make other portions of the photo viewable.

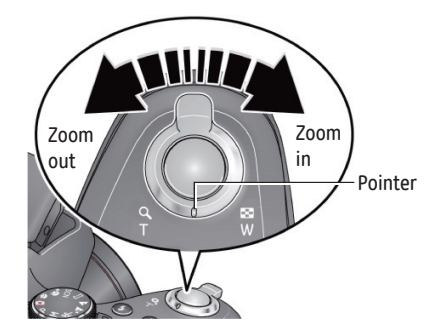

To return to Picture-Taking Mode, press the Shutter Button halfway down.

### Displaying Pictures/Videos on a Television

You can display pictures/videos on a television, computer monitor, or any device equipped with a composite video or HDMI input. (Cables may be sold separately) Use the camera controls to navigate through pictures/videos on the television.

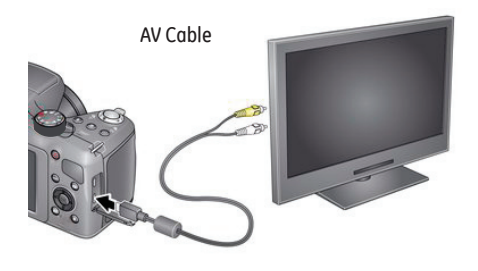

HDMI Cable HDMI Cable

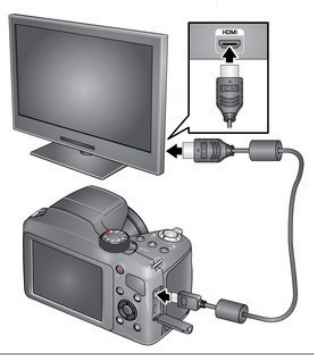

### Running a Slideshow

Use slideshow to display your pictures/videos on the LCD.

1. Press the Review Button  $\boxed{\blacktriangleright}$ .

The most recent picture/video is displayed.

- 2. If the toolbar is hidden, press  $\frac{d}{dx}$  to display it.
- 3. Press  $\triangle$  and  $\blacklozenge$  to highlight slideshow  $\Box$ , then press OK.

The slideshow starts with the current picture, then shows each picture/video once. To interrupt the slide show, press any button.

To return to Picture-Taking Mode, press the Shutter Button halfway down.

# Tagging Faces and Keywords

## Tagging People

When you tag faces, you're helping your camera to recognize people by name. Then it matches names and faces in pictures you've taken—and those you take in the future!

- 1. Press the Review Button  $\blacktriangleright$ . The most recent picture/video is displayed.
- 2. If the toolbar is hidden, press  $\frac{d}{dx}$  to display it.
- 3. Press  $\triangle$  and  $\blacktriangle$  to highlight Tags  $\triangle$  , then press OK.
- 4. Highlight Tag People, then press OK.

If faces are detected, names or question marks appear under them. To resolve an incorrect name or a question mark, press  $\blacklozenge$  to highlight a face, then press OK. Highlight a name or highlight Enter New Name, then press OK.

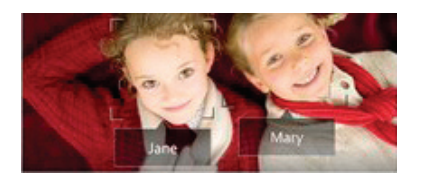

5. If prompted to Update People Tags, highlight Yes, then press OK.

Other pictures are scanned and updated with the name(s) you applied here. Press  $\blacktriangle$  to add names to other pictures. Press OK.

### Manually Add a Face Tag

If a face is not detected, you can identify and name it.

- 1. Press the Review Button  $\blacktriangleright$ . The most recent picture/video is displayed.
- 2. Press  $\blacktriangleleft$  to find a picture.
- 3. If the toolbar is hidden, press  $\frac{d}{dx}$  to display it.
- 4. Press  $\triangle$  and  $\blacktriangle$  to highlight Tags  $\triangle$ , then press OK.
- 5. Highlight Tag People, then press OK.

If no faces are detected, the Manual Tag Menu appears. (If faces were detected, highlight Manual Tag, then press OK)

- 6. Follow the prompts to enter a new name, or choose one from the list.
- 7. When finished typing, highlight Done, then press OK.

### Updating Names/Tags

- 1. Press the Review Button  $\blacksquare$ The most recent picture/video is displayed.
- 2. If the toolbar is hidden, press  $\log$  to display it.
- 3. Press  $\triangle$  and  $\blacktriangle$  to highlight Tags  $\triangle$ , then press OK.
- 4. Highlight Tag People, then press OK.
- 5. Highlight Edit Names, then highlight a name to modify, then press OK.
- 6. When finished typing, highlight Done, then press OK.

NOTE: You can save up to 20 names.

## Tagging with Keywords

Tag pictures to make them easy to find, later.

- 1. Press the Review Button  $\blacktriangleright$ . The most recent picture/video is displayed.
- 2. If the toolbar is hidden, press  $\Box$  disp  $\parallel$  to display it.
- 3. Press  $\triangle$  and  $\blacklozenge$  to highlight Tags  $\triangle$ , then press OK.
- 4. Highlight Keyword Tag, then press OK.
- 5. Highlight a Tag (or choose "+" to add a new keyword).
- 6. Highlight Done, then press OK.

### Marking Pictures/Videos as Favorites

Mark pictures as favorites to make them easy to find, later.

- 1. Press the Review Button  $\blacksquare$ . The most recent picture/video is displayed.
- 2. If the toolbar is hidden, press  $\Box$  disp  $\parallel$  to display it.
- 3. Press  $\triangle$  and  $\blacktriangle$  to highlight Tags  $\triangle$ , then press OK.
- 4. Highlight Keyword Tag, then press OK.
- 5. Highlight Favorite, then press OK.

# Transferring, Sharing Pictures

## Transferring Pictures/Videos using a USB Cable

- 1. Turn the camera off.
- 2. Using the Camera USB cable, connect the camera to a computer USB port. (Use only the cable included with this camera)
- 3. Turn the camera on.
- 4. Follow the computer prompts to transfer pictures/videos to your computer.

Pictures/videos that you tag for sharing could be emailed or uploaded to social networking sites. (See more about tagging pictures on Tagging Faces and Keywords)

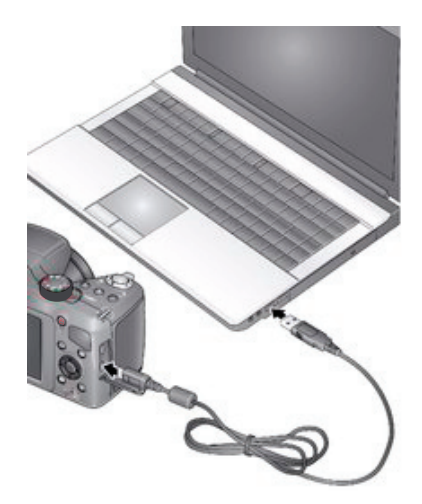

# Using the Menu Button to Change Camera Settings

### Adjusting Camera Settings

You should adjust settings to get the best results from your camera.

NOTE: Some settings remain until you change them; others, until you change modes or turn off the camera. You can also use the Toolbar to access many of these settings (Changing between Tools View and Clean View).

- 1. In Picture-Taking Mode, press the Menu Button.
- 2. Press  $\blacktriangle \blacktriangledown$  to highlight a setting, then press OK.
- 3. Highlight an option within that setting, then press OK.
- 4. To return to Picture-Taking Mode, press the Shutter Button halfway down.

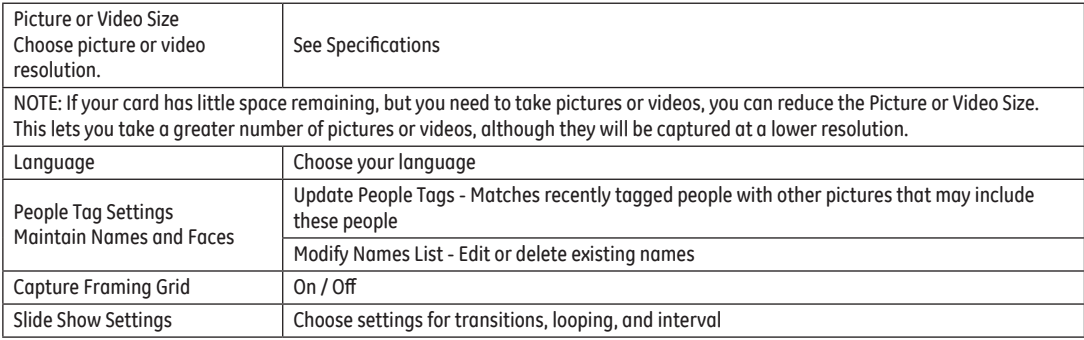

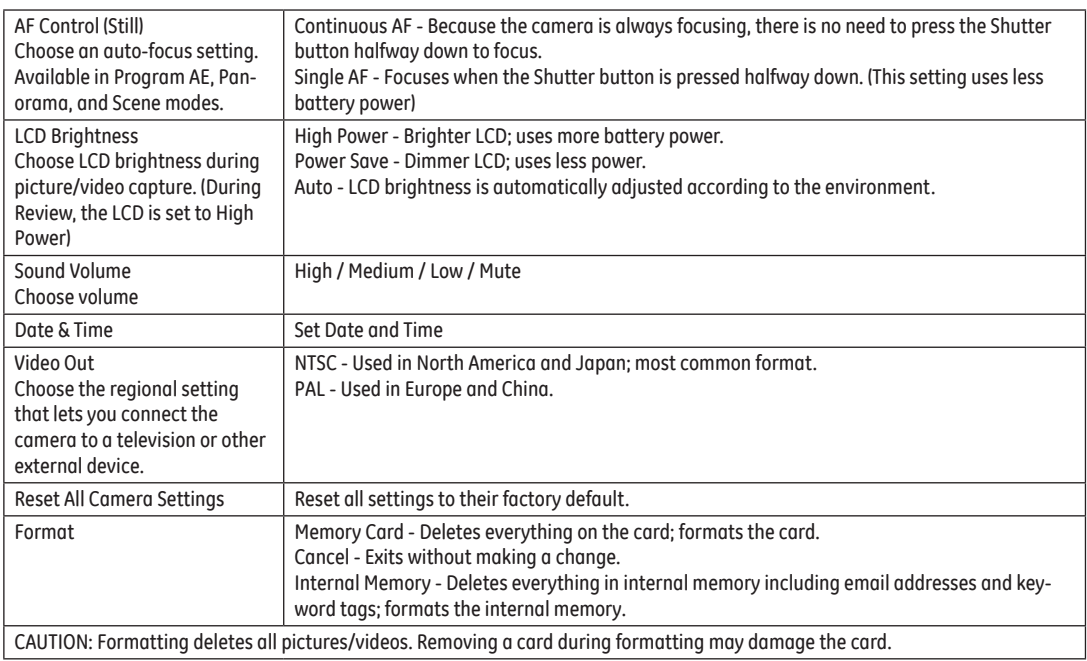

## APPENDICES

## Specifications

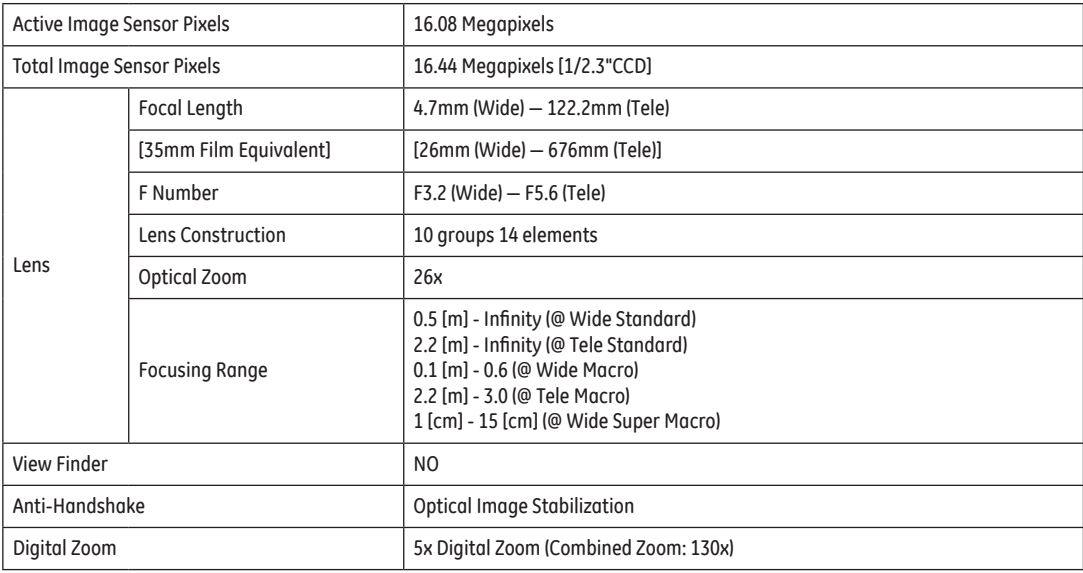

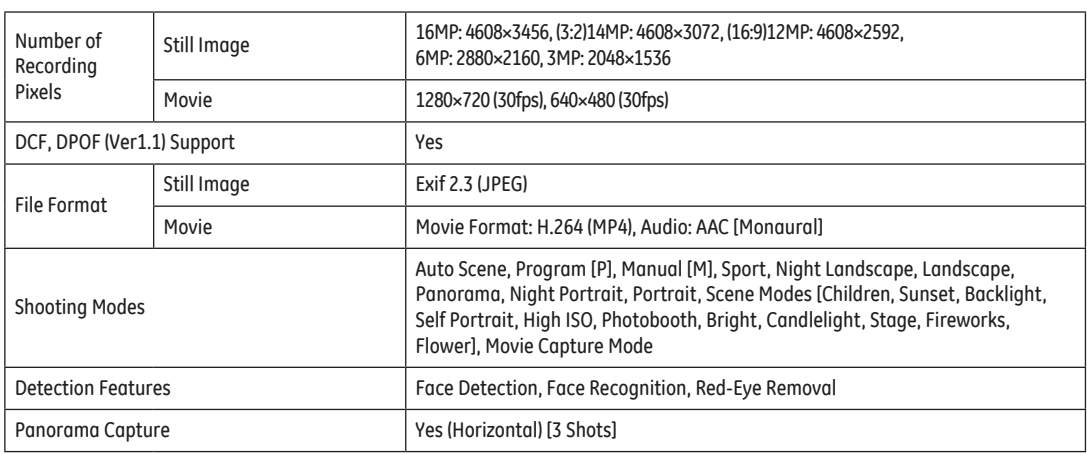

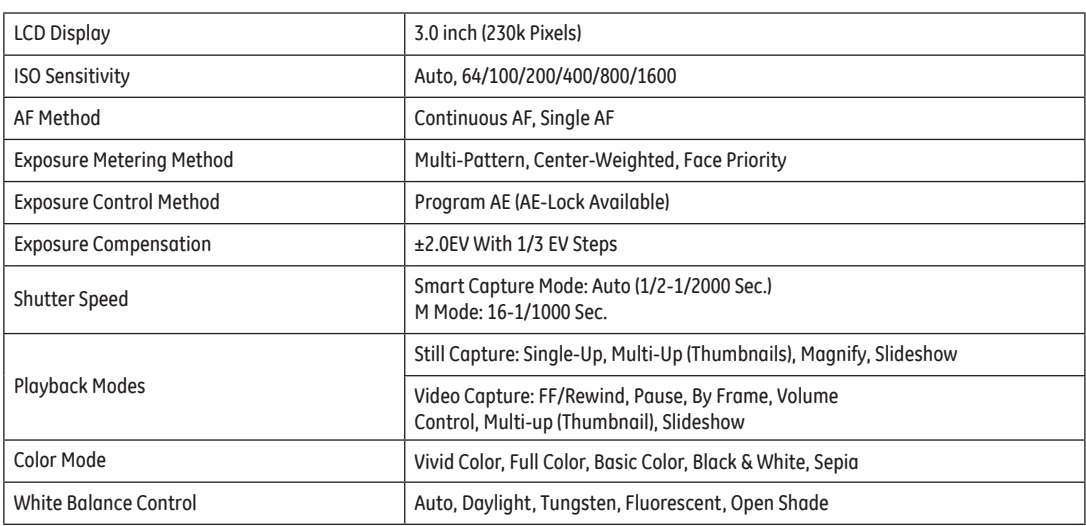

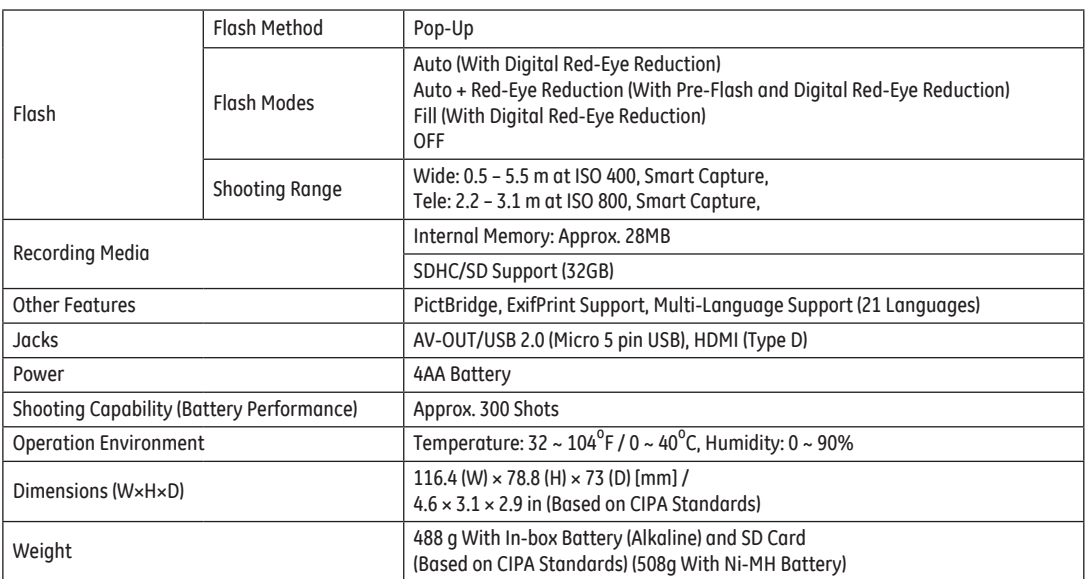

## Prompts and Warning Messages

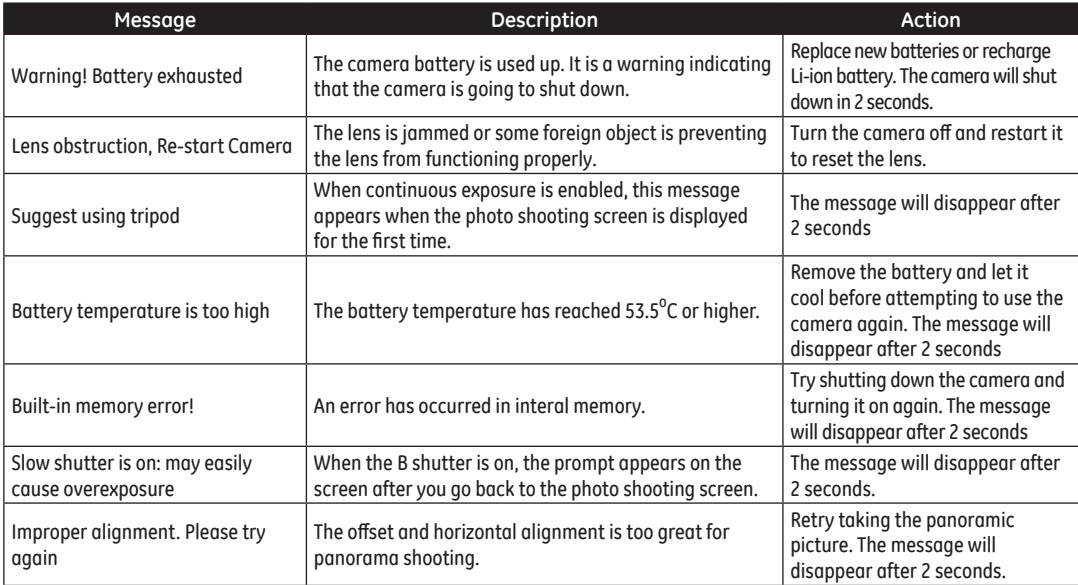

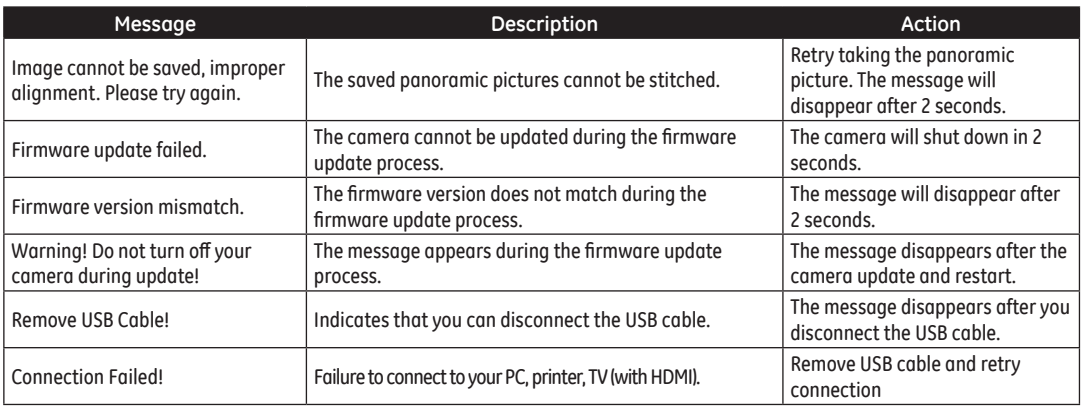

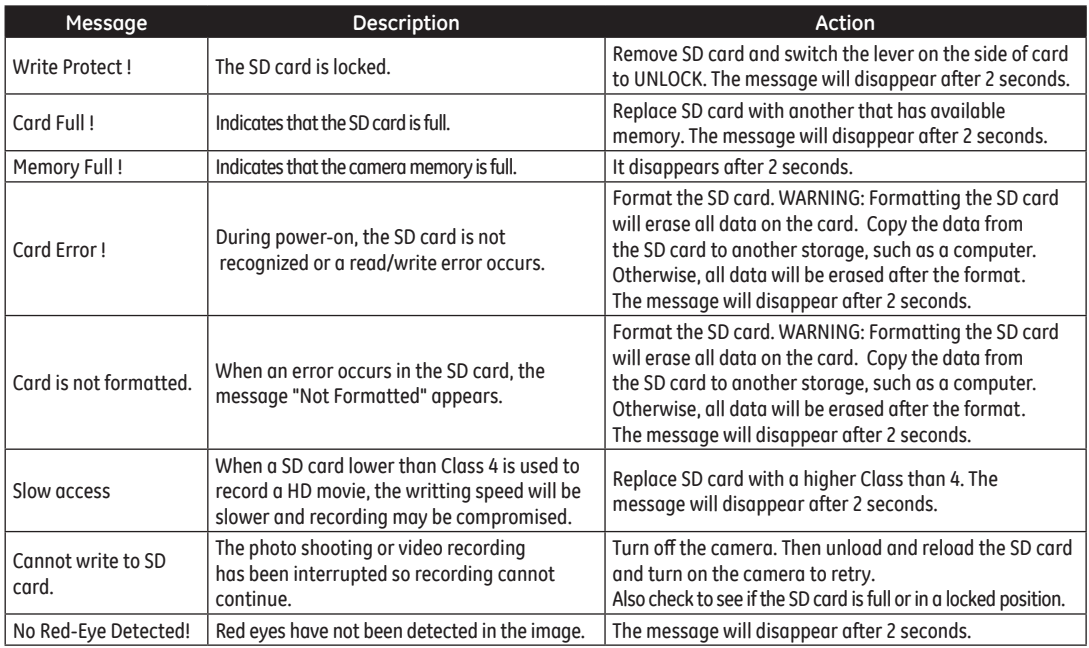

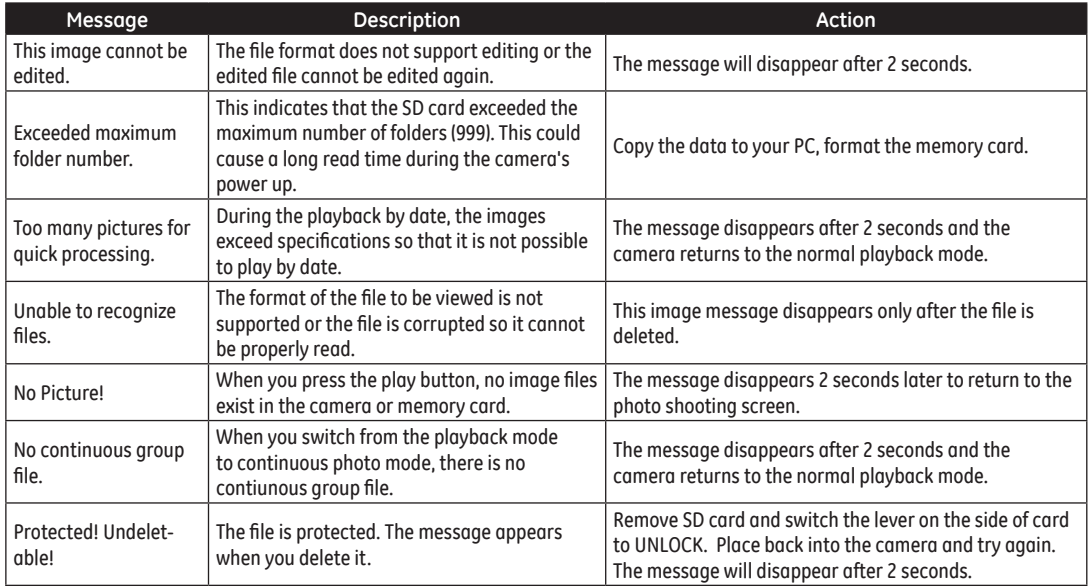

## Troubleshooting

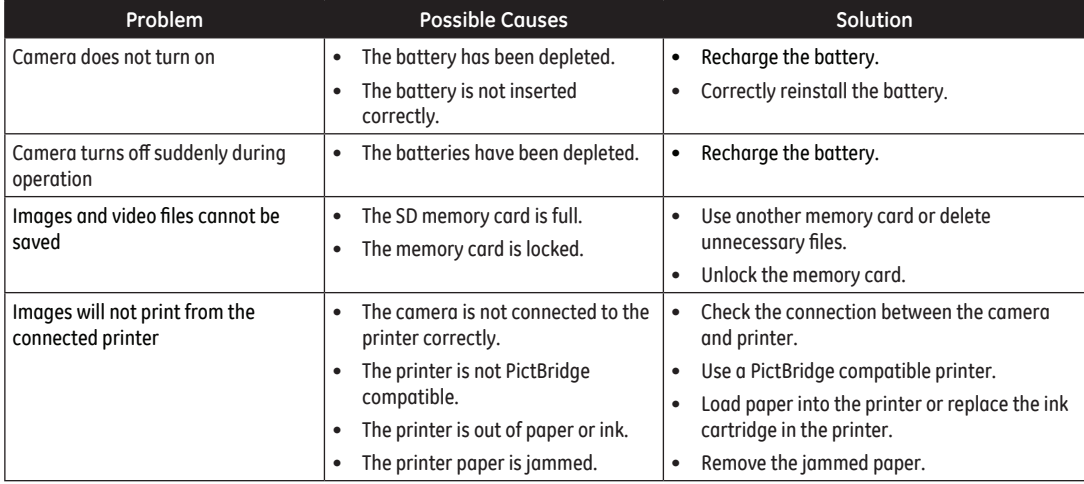

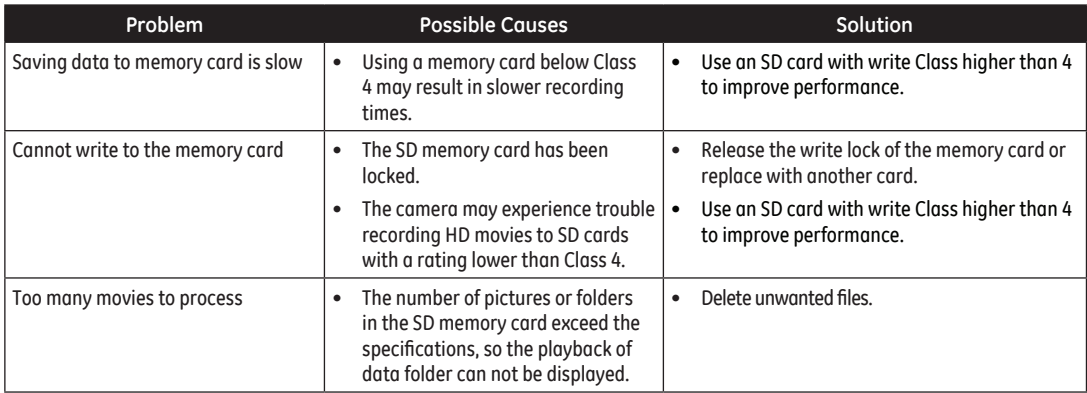

(\*) Only available in P and M modes.

# http://www.ge.com/digitalcameras

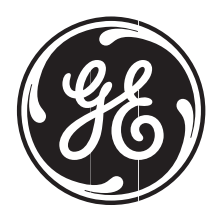

## imagination at work

© 2012 General Imaging Company Printed in China

Follow us on

GE-X2600-EN-0

Free Manuals Download Website [http://myh66.com](http://myh66.com/) [http://usermanuals.us](http://usermanuals.us/) [http://www.somanuals.com](http://www.somanuals.com/) [http://www.4manuals.cc](http://www.4manuals.cc/) [http://www.manual-lib.com](http://www.manual-lib.com/) [http://www.404manual.com](http://www.404manual.com/) [http://www.luxmanual.com](http://www.luxmanual.com/) [http://aubethermostatmanual.com](http://aubethermostatmanual.com/) Golf course search by state [http://golfingnear.com](http://www.golfingnear.com/)

Email search by domain

[http://emailbydomain.com](http://emailbydomain.com/) Auto manuals search

[http://auto.somanuals.com](http://auto.somanuals.com/) TV manuals search

[http://tv.somanuals.com](http://tv.somanuals.com/)